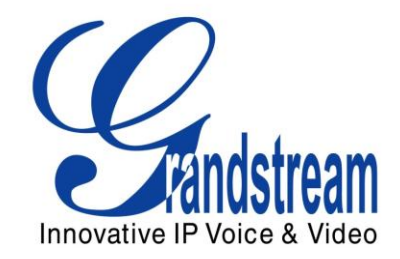

# **Grandstream Networks, Inc.**

Mobotix T24S Door System Configuration Guide

GXV3140 IP Video Phone

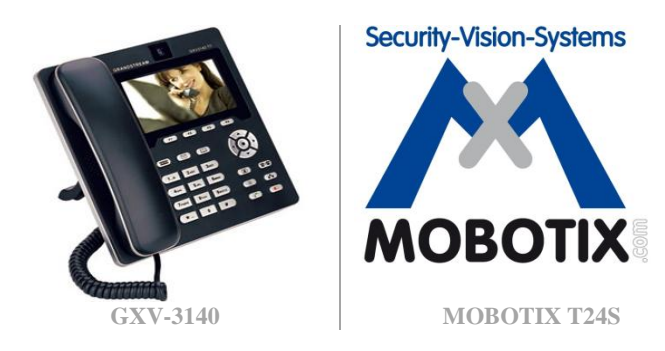

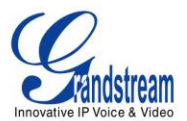

#### **TABLE OF CONTENTS**

MOBOTIX T24S SYSTEM CONFIGURATION GUIDE FOR GXV3140

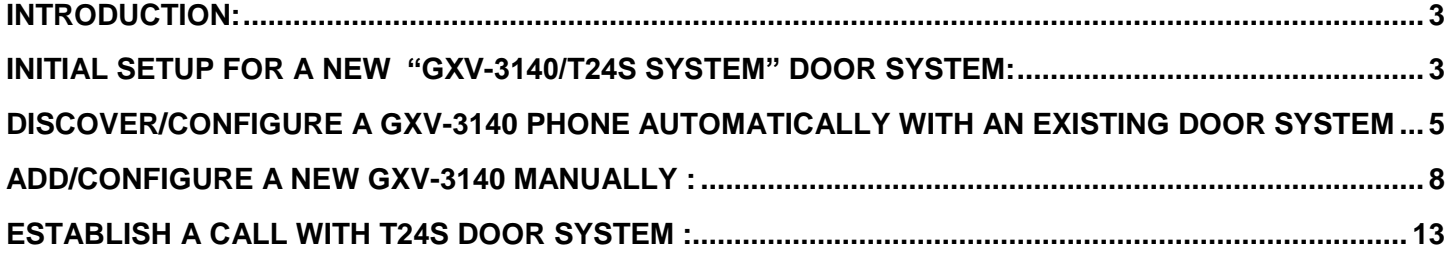

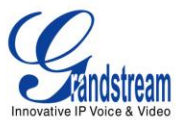

### <span id="page-2-0"></span>**INTRODUCTION:**

This guide has been tested for Grandstream GXV3140 IP Video Phone with **firmware version 1.0.7.50** and Mobotix T24S Door System with **MX-V4.1.1.7 (2011-12-15) Software**. Be aware that different firmware revisions may have different web interface formats and functionalities. This guide is applicable to the following Grandstream phone models: GXV3140.

This guide will cover the 3 possible ways to set up a phone for use with Mobotix T24S.

## <span id="page-2-1"></span>**INITIAL SETUP FOR A NEW "GXV-3140/T24S SYSTEM" DOOR SYSTEM:**

This section details how you can configure your GXV-3140 with the Mobotix T24S System automatically. To do so, please proceed as follows:

- 1. Unpack the GXV-3140 and attach the handset.
- 2. Connect the GXV-3140 video phone to the network and to the power. The phone will boot up, and request an IP address from your DHCP server. Once the phone gets an IP address it will display it as shown below:

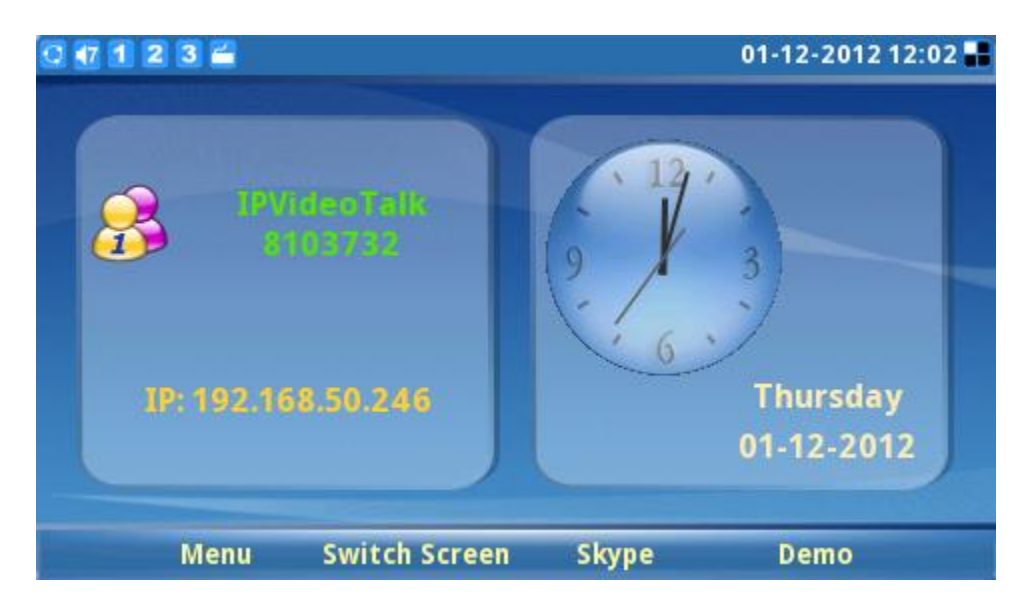

**Figure 1: GXV3140 LCD Idle Screen**

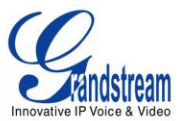

3. Connect the GXV-3140 and T24S Door Station to the switch/router as shown below :

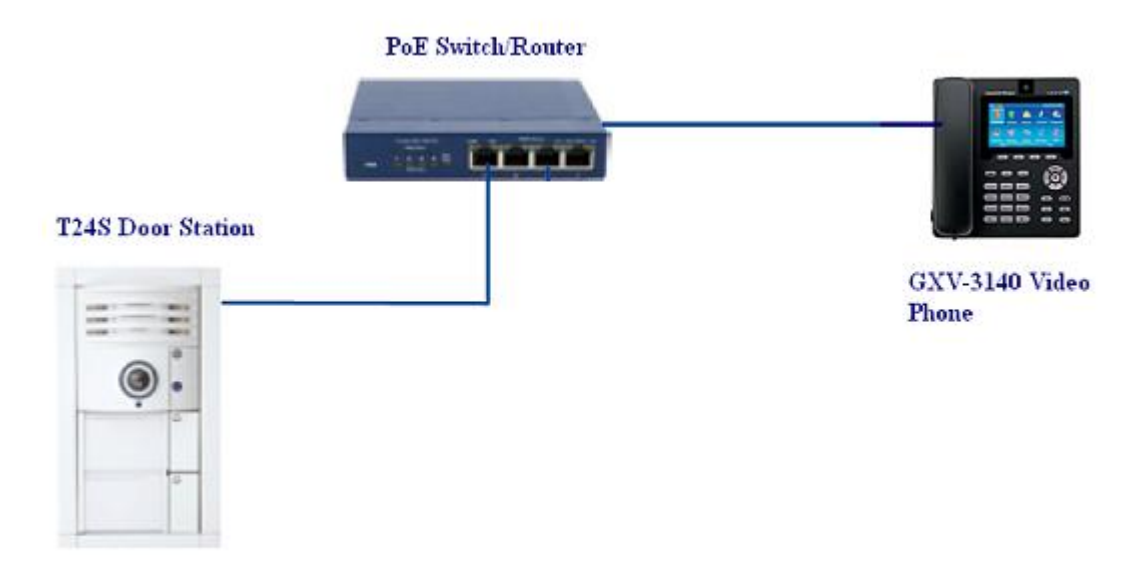

**Figure 2: Connecting the GXV-3140 and T24S**

- 4. The buttons will light up for four seconds. During this time, press the doorbell button (bottom button) until that it starts flashing. This starts automatic initial configuration, which will take around 5 minutes:
- $\checkmark$  The T24S lights blink as the camera starts up.
- $\checkmark$  The current T24S IP addresses and network data are announced automatically.
- $\checkmark$  Each GXV-3140 phone is contacted and configured by the camera.
- $\checkmark$  Each GXV-3140 phone restarts automatically each time the MOBOTIX configuration is updated.
- $\checkmark$  \*101 is the new SIP quick-dial number for the first GXV-3140, while the T24S has the \*201 SIP quick-dial number
- $\checkmark$  The phone idle screen display will change to the following :

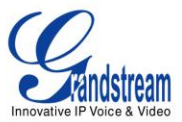

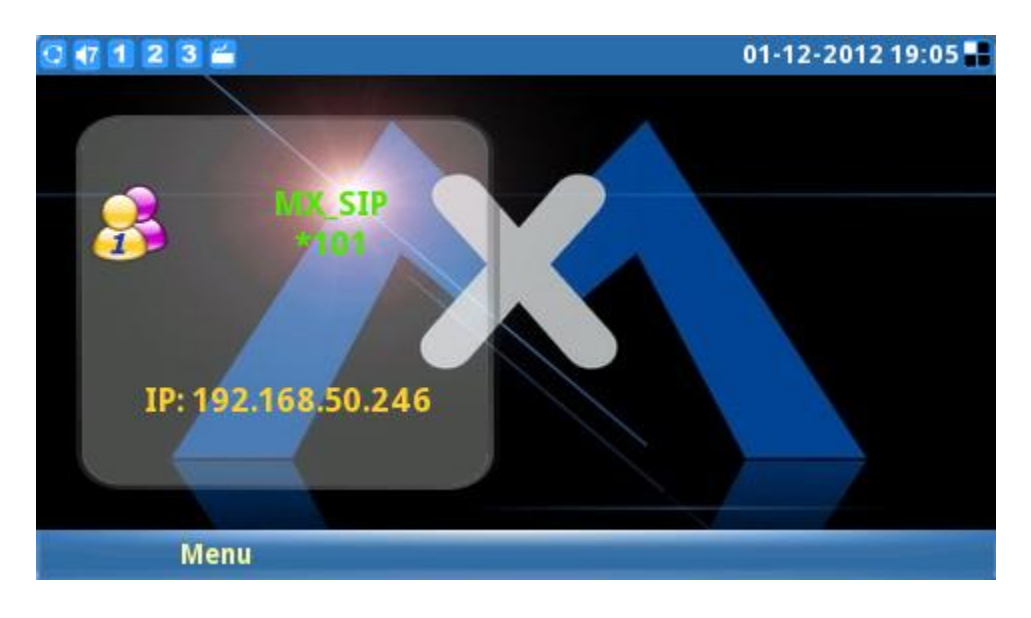

**Figure 3: GXV3140 "provisioned by Mobotix" LCD Idle Screen** 

5. The T24S Door Station and GXV-3140 phone are now ready.

Here is a summary of the changes made automatically on both the GXV-3140 and T24S Door Station:

- $\checkmark$  SIP server in the T24S is activated automatically.
- $\checkmark$  GXV-3140 IP Video phone and the T24S are configured to use DHCP, and are automatically assigned an IP address and SIP quick-dial number.
- $\checkmark$  Pushing the bell button located on the camera module (if available) calls all connected GXV-3140 phones ("if they were connected to the network during the initial Setup") (This behavior can be reprogrammed using MxEasy).
- $\checkmark$  In order to call from the GXV-3140 to the T24S Door System, you only need to lift the Handset.

## <span id="page-4-0"></span>**DISCOVER/CONFIGURE A GXV-3140 PHONE AUTOMATICALLY WITH AN EXISTING DOOR SYSTEM**

In this section we will describe how to Discover and Configure the phone automatically using the MxEasy software provided by Mobotix [\(www.mobotix.com](http://www.mobotix.com/) under Support > Software Downloads > MxEasy).

In order to Discover/Configure the phone using MxEasy please proceed as follows:

1. Open MxEasy software  $\rightarrow$  Camera  $\rightarrow$  Door Station Option, you will now be prompted to the configuration page for the door bell action :

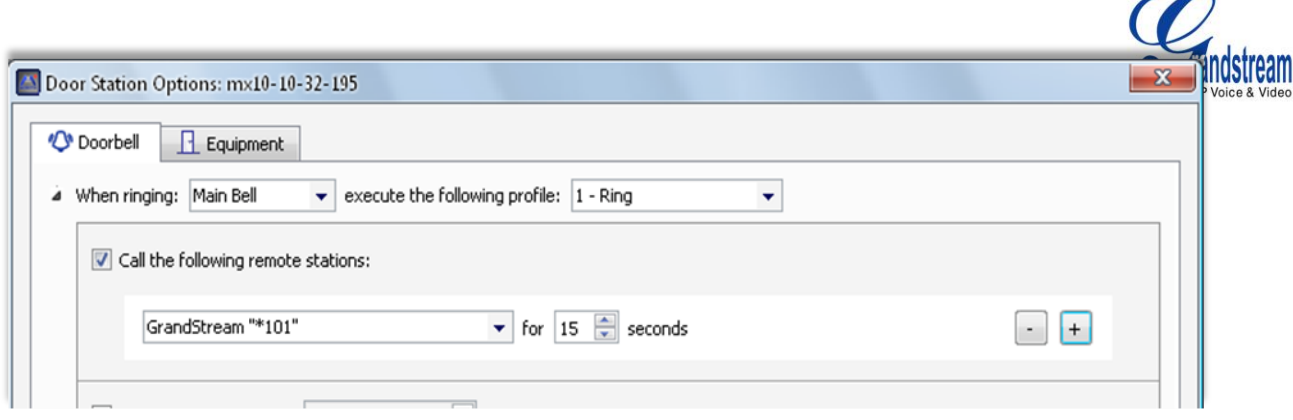

**Figure 4: Add a new GXV-3140** 

**Note:** GrandStream "\*101" is the extension that was configured during the initial configuration.

2. Press the + sign in order to add a new phone, you will now have another field, choose Search Door Stations Devices as shown below:

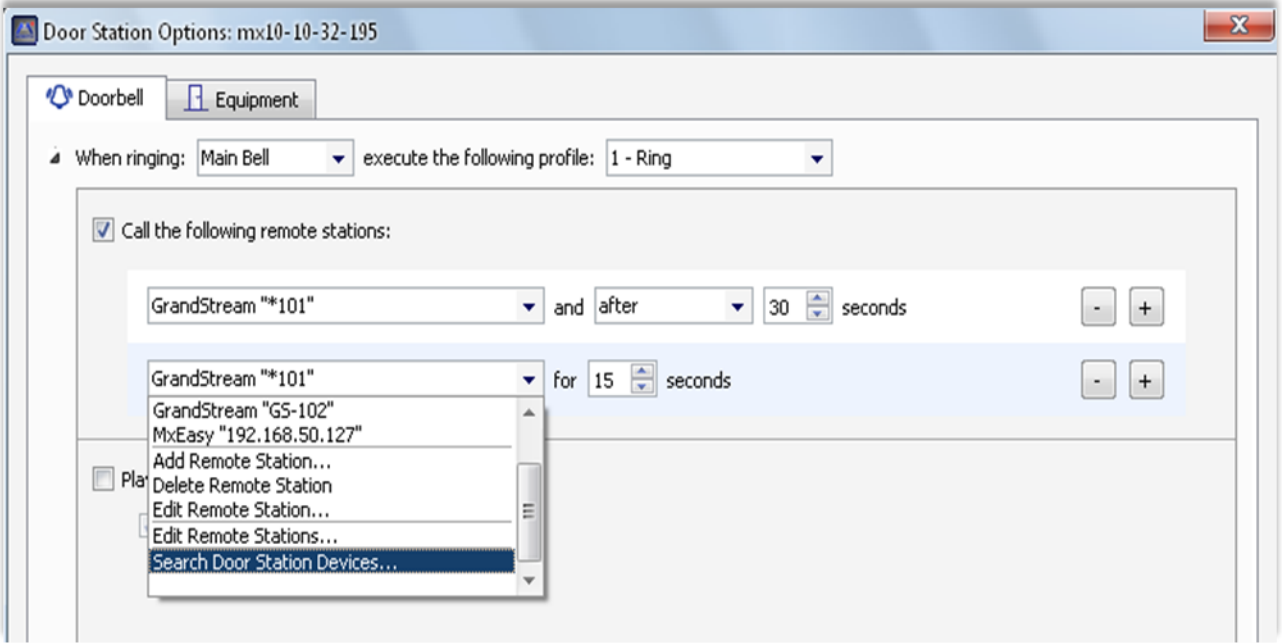

**Figure 5: Discover the new added GXV-3140** 

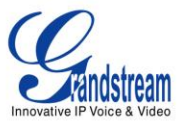

Once the search is done you will be prompted with the list of the available GXV-3140 on your network, as shown below:

| $\overline{\mathbf{x}}$<br>A Phone Device Selection      |             |                |              |
|----------------------------------------------------------|-------------|----------------|--------------|
| Please select the door station devices to be configured: |             |                |              |
|                                                          | Name        | Host           | Model        |
| $\bullet$                                                | ∕⁄MX_SIP    | 192.168.50.246 | GXV3140      |
| n                                                        | MX_SIP<br>Ò | 192.168.50.142 | GXV3140      |
| $\circ$                                                  | Ø           | 192.168.50.227 |              |
|                                                          |             |                |              |
|                                                          |             |                |              |
|                                                          |             |                |              |
|                                                          |             |                |              |
|                                                          |             |                |              |
|                                                          |             |                |              |
|                                                          |             |                |              |
|                                                          |             |                | OK<br>Cancel |
|                                                          |             |                |              |

**Figure 6: Discovery Result** 

3. Select the phone you want to add to your system, once your press OK and confirm the action, the phone will reset and get configured automatically.

#### **Note:**

- $\checkmark$  When you configure the phone using one of the above two method described, you may at anytime lift the GXV-3140 handset which will trigger a call to your T24S System.
- $\checkmark$  In order to establish a call to another GXV-3140 configured automatically by the T24S Door system you will need to enter the SIP quick-dial number of the other GXV-3140 using the telephone keypad and press the send key (green phone) before picking up the handset.

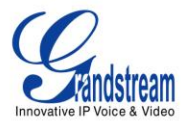

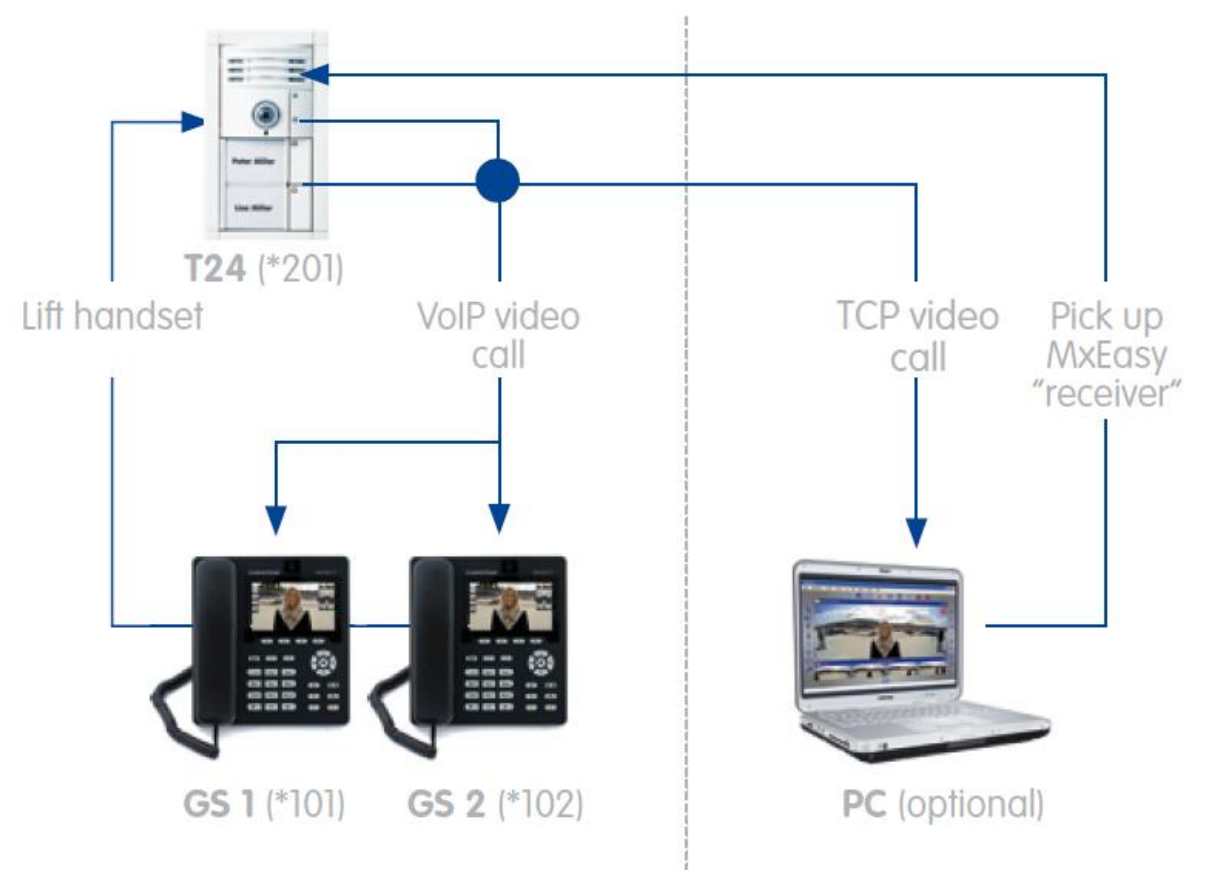

**Figure 7: Example of your Door System**

## <span id="page-7-0"></span>**ADD/CONFIGURE A NEW GXV-3140 MANUALLY:**

This section details how you can configure your GXV-3140 with the Mobotix T24S System manually. To do so, please proceed as follows:

- 1. First, ensure that you have created the extension that you wish to use with the phone in T24S. Here is a quick description on how to create the extension on the Mobotix T24S System :
- a. Access the Admin Menu –> Sip Server Settings, you will be prompted to the following page

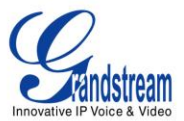

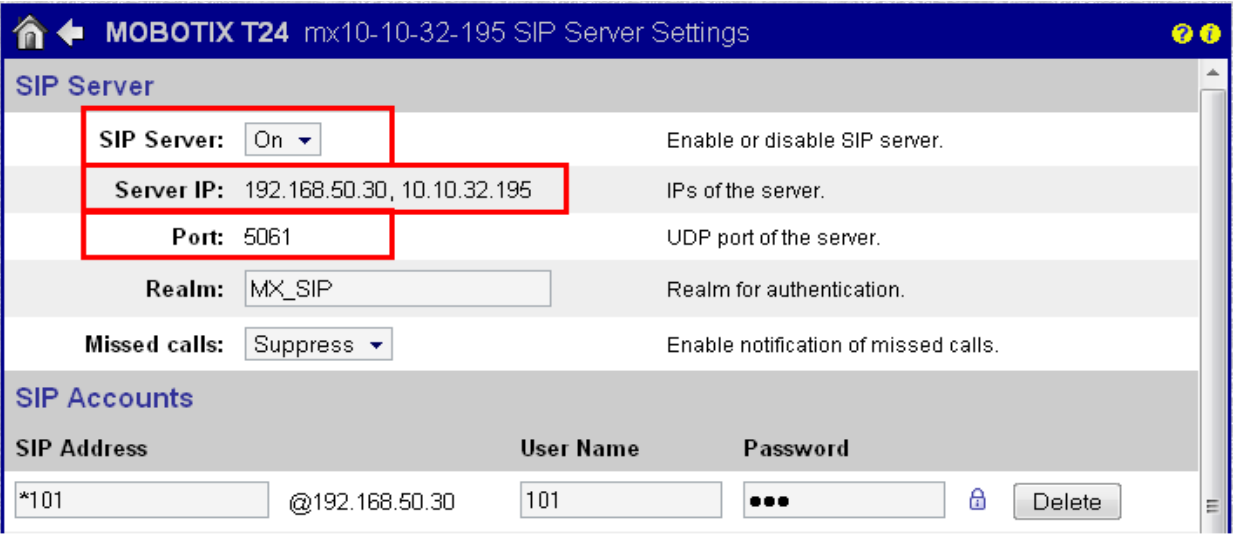

**Figure 8: T24S Mobotix SIP Server settings**

Make sure that SIP server is on, and take a note of the SIP server IP and the port that will be used on the phone configuration.

b. Add a new extension on T24S :

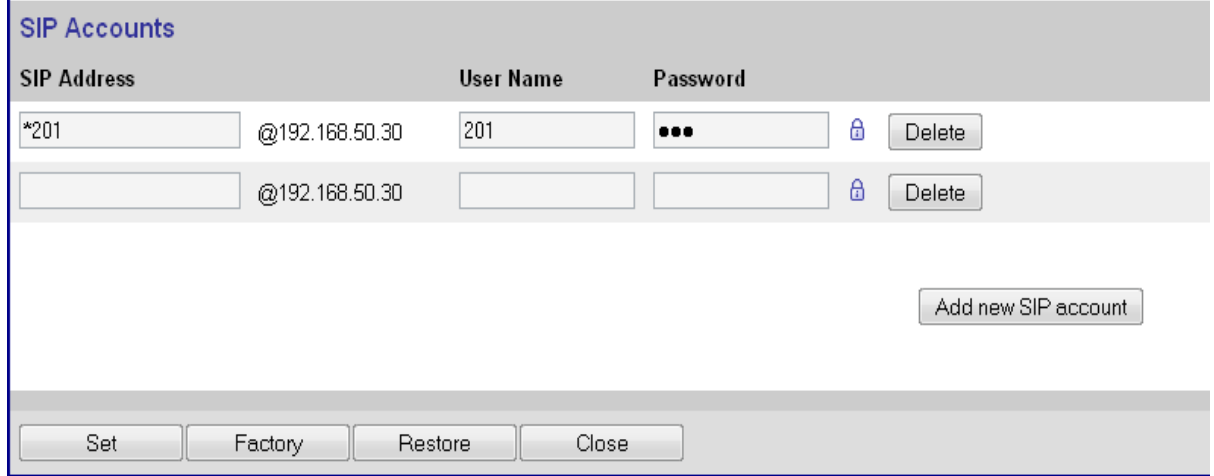

**Figure 9: Add a new extension on T24S**

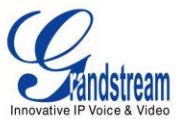

c. Once the Add new SIP account is pressed, the blank field will appear please configure the SIP address/User Name/ Password you wish to use:

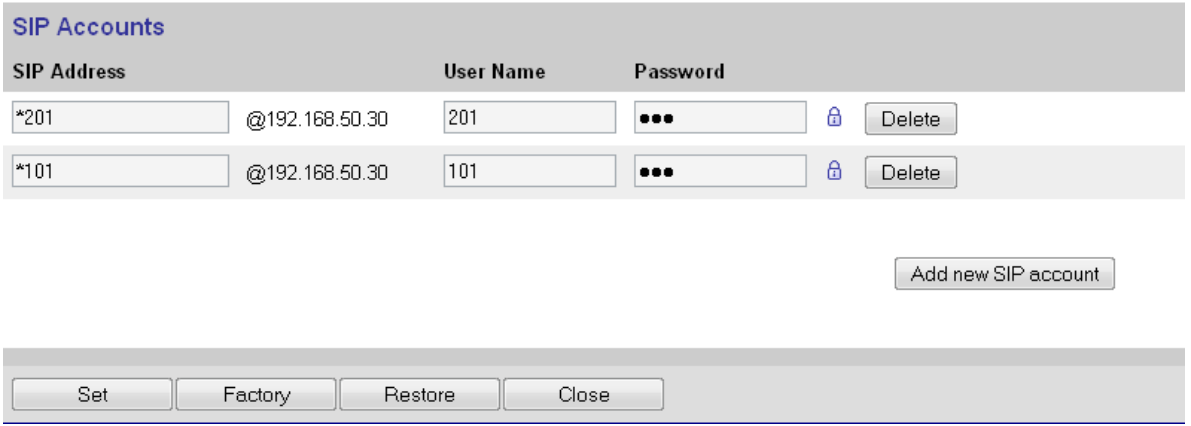

**Figure 10: Extension Settings on T24S**

- d. Once done, please update the configuration by pressing the Set button.
- 2. Connect the GrandStream GXV-3140 video phone to the network and to the power. The phone will boot up, and request an IP address from your DHCP server. Once the phone gets an IP address it will display on its idle screen.
- 3. Now use your browser to access the web interface of the phone by entering "http://<ip-address>" where <ipaddress> is the IP address shown on the phone.
- 4. Enter the username and password of the phone and click on login to access the phone"s configuration. (The default administrator username is "admin" and password is "admin").

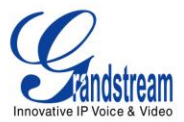

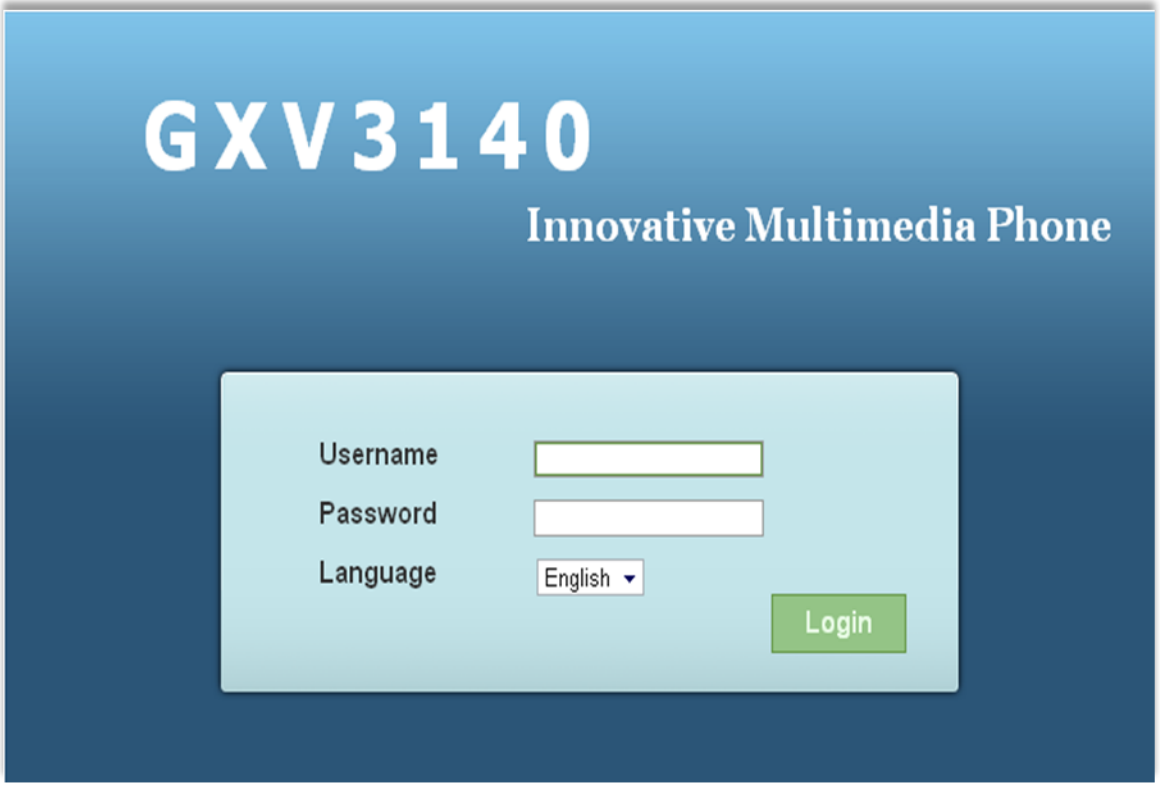

**Figure 11 – Login Page of a GXV phone** 

- 5. The GXV-3140 offers you the possibility to configure 3 SIP accounts, you may configure the extension from the T24S Door System on any account, in this example we will configure it using the second Account.
- 6. Now you can configure the "Account 2" settings. First of all, make sure that "Account Active" is set to YES. Enter an account name for the phone in the 'Account Name' box. This setting is not used by T24S Door System. It is only used when making calls to other phones directly.

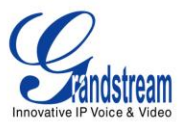

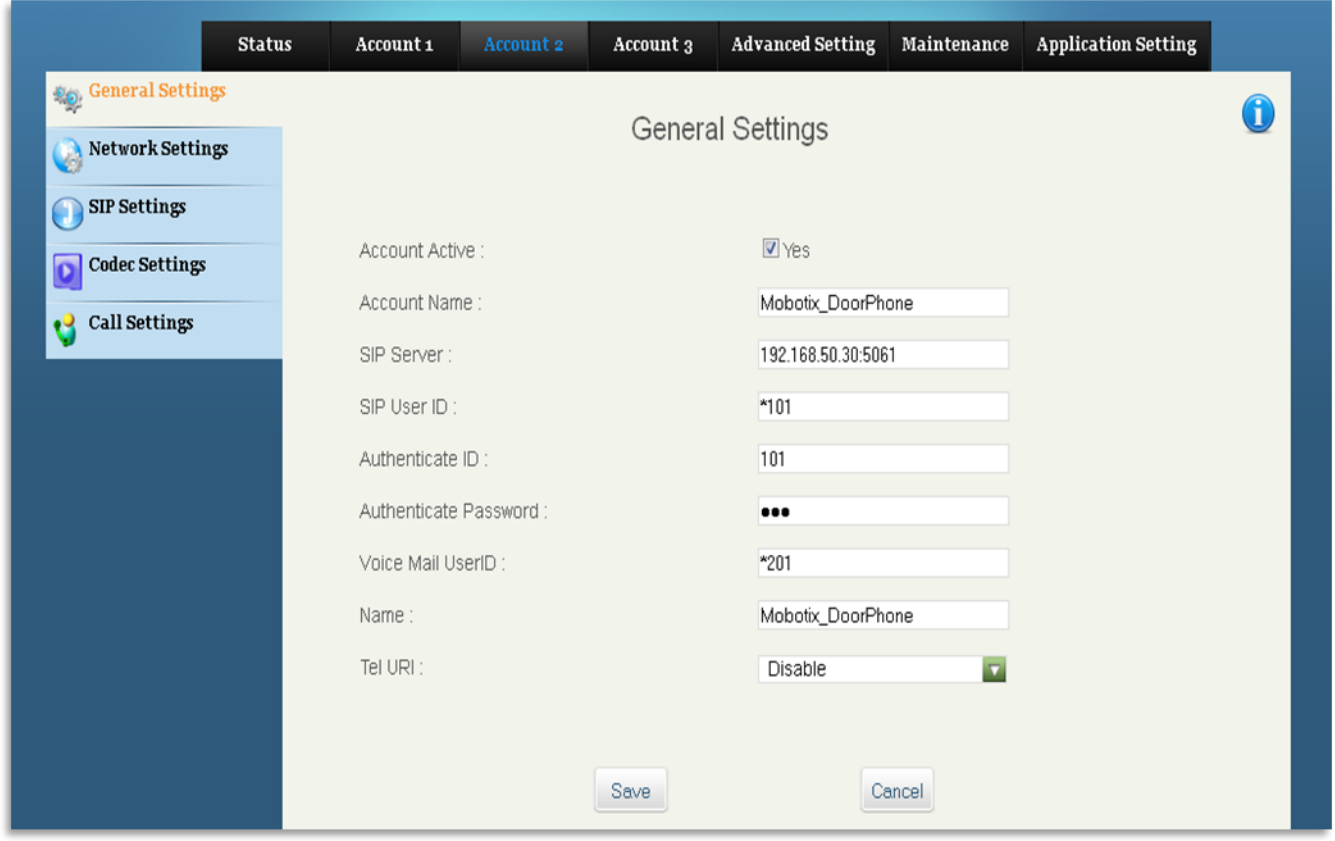

**Figure 12 – Account configuration on the GXV-3140**

- 7. Now enter the "Username" & "Password" in the appropriate fields as shown in the above figure 13.
- 8. Scroll down to the bottom of the page and press "Save" to save these settings and then press "Apply" in order for the changes to take effect; the phone should register now with the Mobotix T24S.
- 9. In order to have full compatibly between Mobotix and the GXV-3140, it is required to enable the Mobotix special feature on the phone as shown:

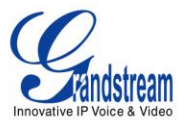

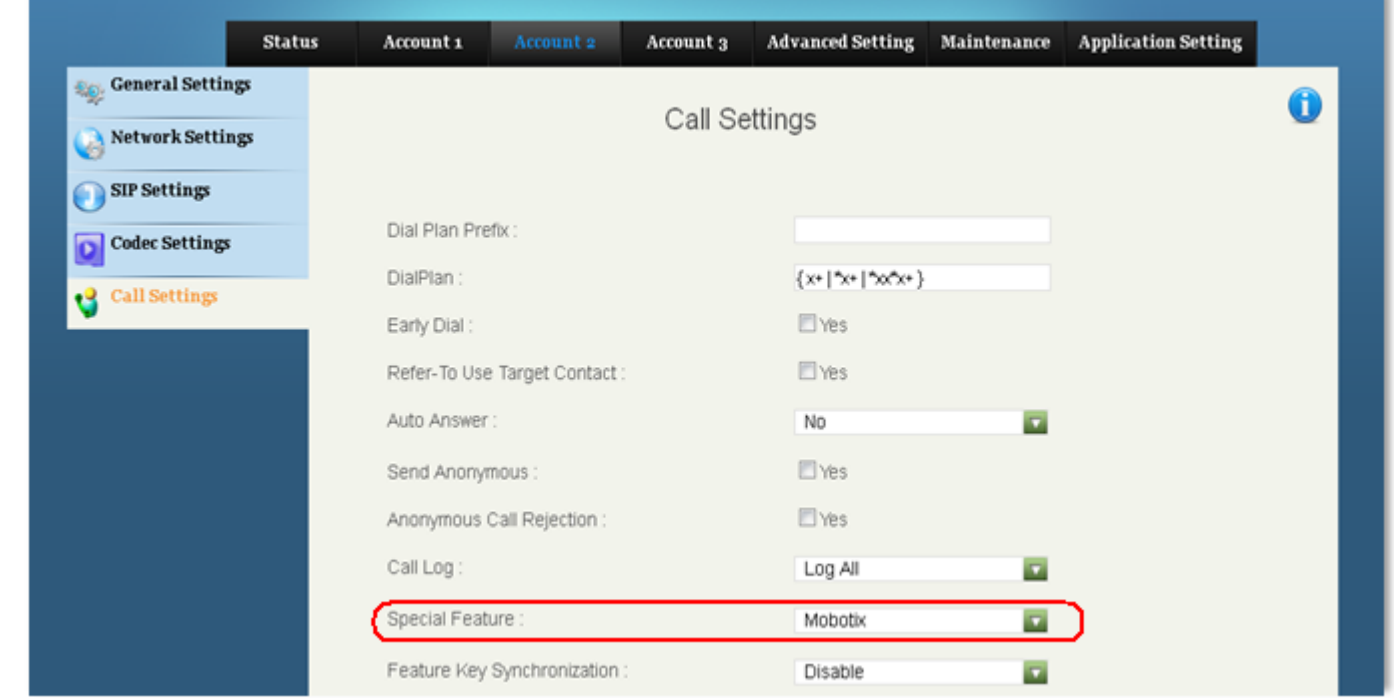

**Figure 13 – Mobotix Special Feature configuration**

10. Save and apply the new configuration, the GXV-3140 should be registered correctly with the T24S Sip Server.

## <span id="page-12-0"></span>**ESTABLISHING A CALL WITH T24S DOOR SYSTEM:**

This section will describe the call screen of the GXV-3140 once the call is established. The GXV-3140 videophone offers certain **T24S-specific functions** for easy operation of the MOBOTIX Video Door Station using the GXV-3140 keypad.

**Note***: due to software updates ("From Mobotix Side "), some of the functions in the following examples may be subject to change.*

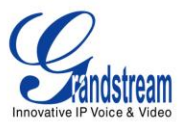

#### **- Main Menu of the call screen:**

Once the call is established between the GXV-3140 and the T24S camera, the camera image appears automatically along with the user menu. The main menu will appear on the left side of the call screen as shown below:

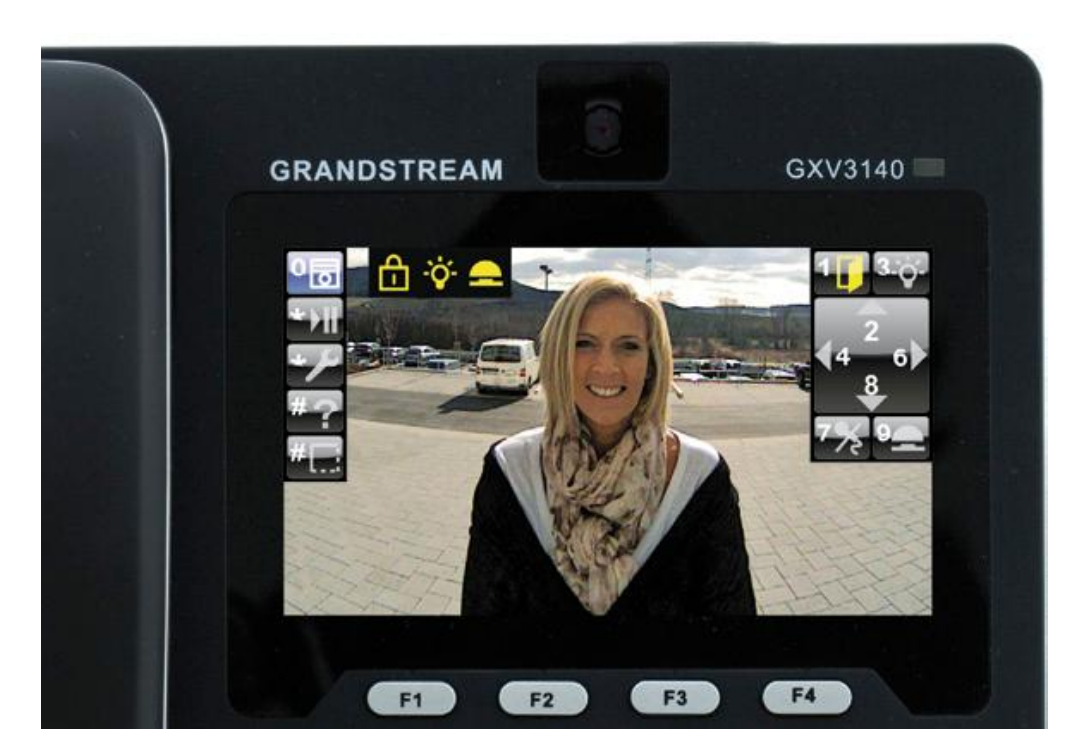

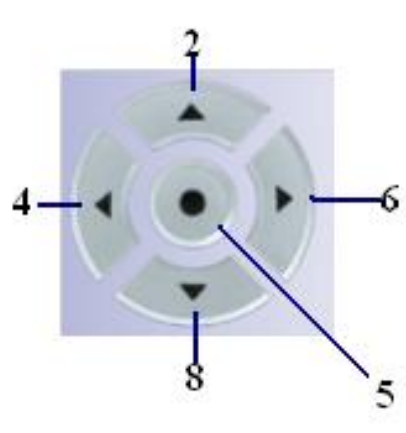

**Figure 14: Main Call Screen** 

The Menus will be controlled using the Keypad of the phone ("using the 12 keys (0-9 \* and #) and the navigation key of the phone ").

**Note***: The Navigation keys are mapped as shown in figure 14*

The status display appears at the top left. In this example, the door is closed and locked, the external light is on and the camera's record function is active.

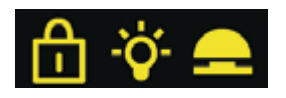

**Figure 15: Status display** 

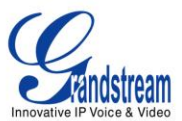

The info icons displayed on the phone are described as follows:

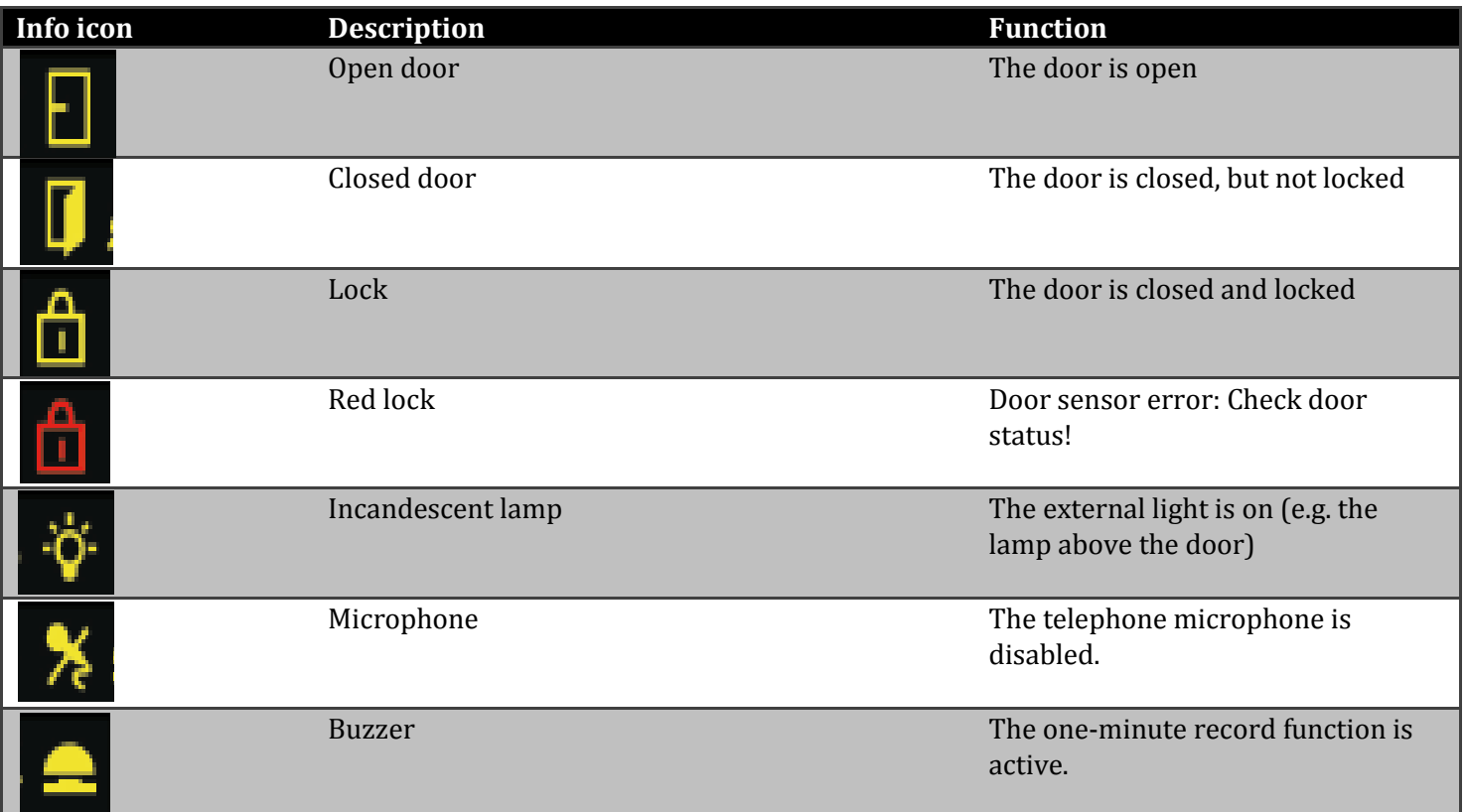

By default, when someone rings the bell or you call from your GXV-3140 to the camera, the most important basic functions of the door station appear in the main menu on the right.

Key 1 operates the electric door opener, 3 operates the light, 7 mutes the telephone microphone, and 9 starts one minute of video and sound recording in the camera. Use the keys 2, 6, 8 and 4 or the corresponding arrow keys to move left/right up/down digitally through the image. Key 5 activates the zoom function of the camera (zoom +/- using keys 2/8).

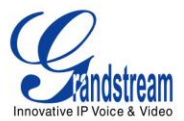

#### **Pan-Tilt-Zoom (Digital PTZ):**

**Key 2 or 8** (push 1x, 2x, 3x): Camera digitally pans by 1//, 2/3 and 3/3 of

a step (maximum) up or down;

**Key 0**: Display the main menu and return to panorama image (initial view);

**Key 4 or 6:** Switch to zoomed 4:3 image with simultaneous pan to left or right;

after pushing key 5 (digital zoom) 1x, you can zoom in or out on the displayed

image segment using keys 2 or 8; pushing key 5 again returns you to tilt mode (keys 2 and 8);

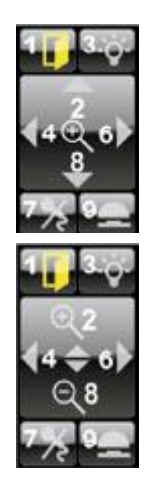